### **3CX Softphone Client Guide**

### **INITIAL SETUP**

You will receive a welcome email containing all the necessary information needed to download and provision your softphone Client.

Choose the Operating system which relates to the device you wish to install the client on. i.e. Windows PC, Mac, Android Mobile or Apple Mobile (IOS)

To install it click on the relative link:

- 1. Windows
- 2. Mac
- 3. Android
- 4. **iOS**

After installation, open the attachment in this email on your device. This will automatically configure your client.

Once downloaded, go back to the email to load the config file attached in the email.

3xProv QOOR4BJUXD2000.3xconfig (2 KB)

On a computer, save the file to your Desktop, launch the 3CX client application, and then drag the file onto the 3CX client application.

On a mobile you can click/tap the file and the interface will usually prompt you to open the file in the 3CX client application.

Your extension will automatically configure within the 3CX client application and should now be ready for use.

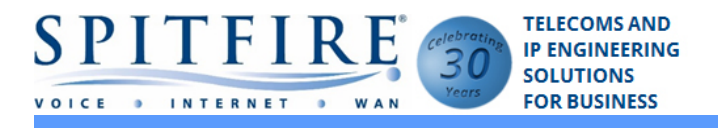

### **USE OF THE APPLICATION**

To make a call, dial the number and press the Green Call Button.

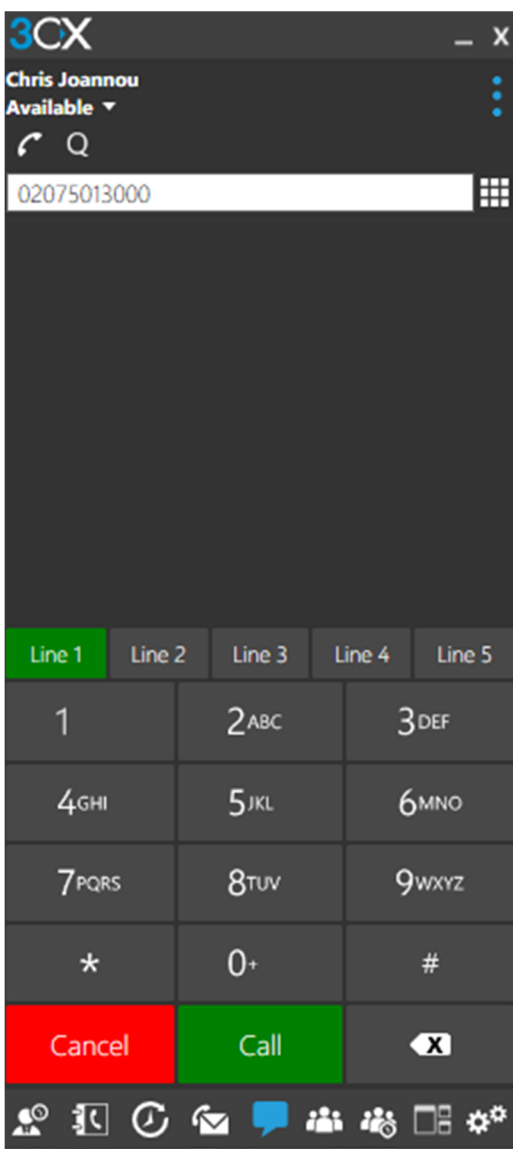

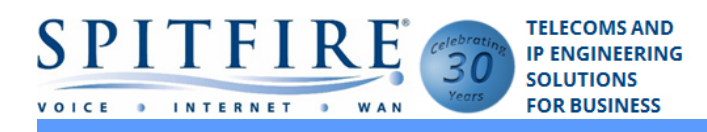

#### **USE OF THE APPLICATION**

While on a call you can carry out an Attended or Unattended transfer using the buttons shown.

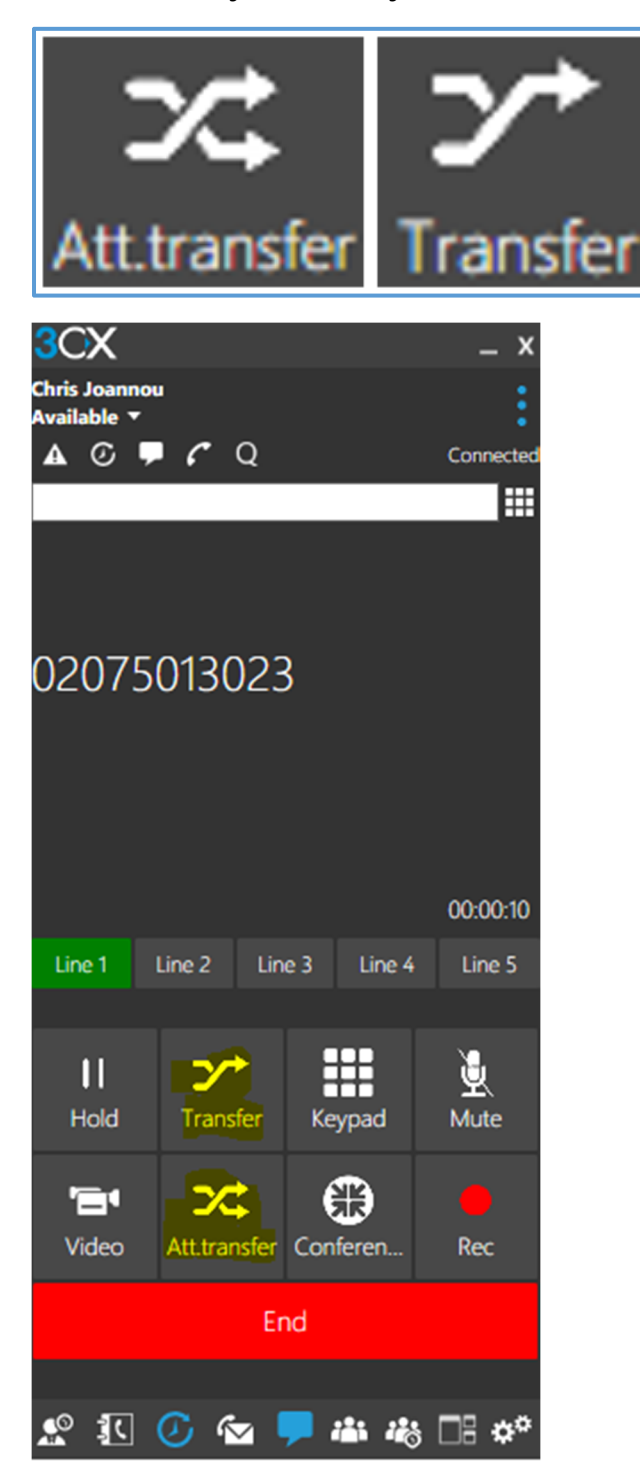

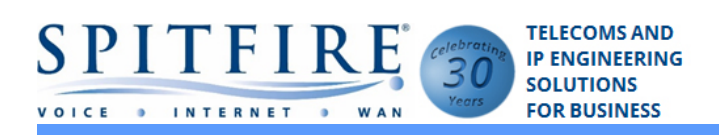

### **USE OF THE APPLICATION**

You can also dial from Contacts using the button shown (found at the bottom of the 3CX client application)

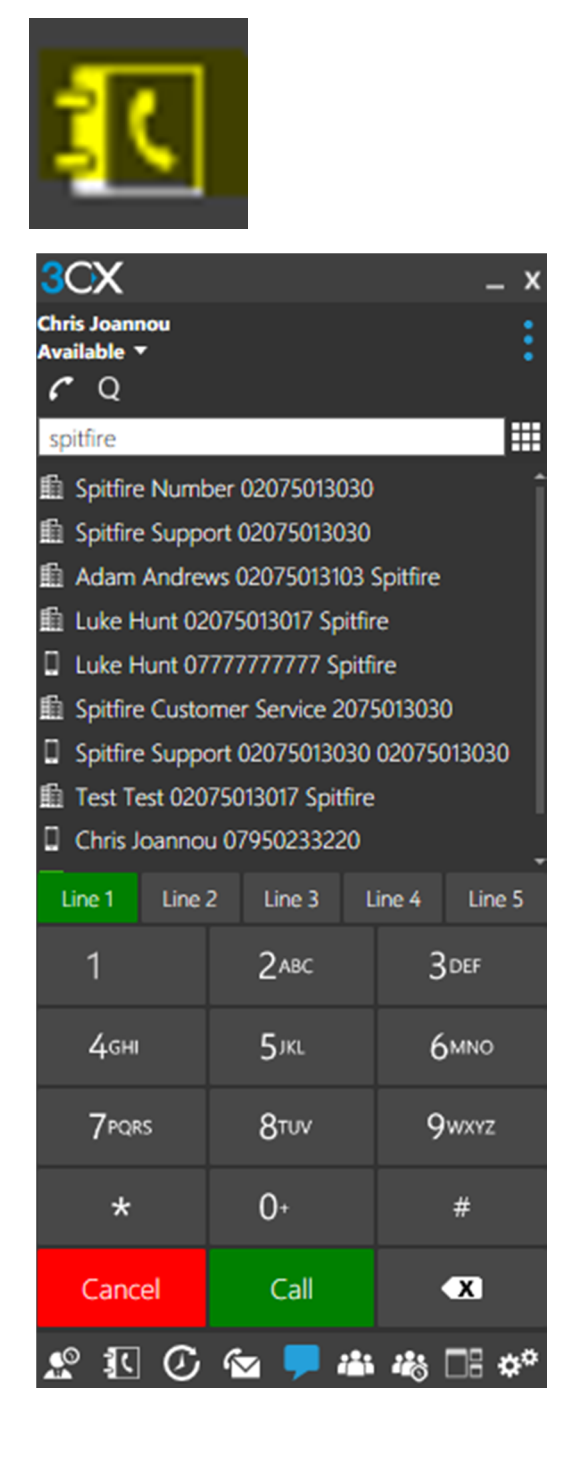

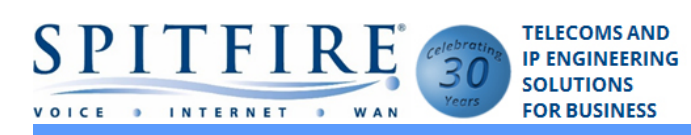

#### **USE OF THE APPLICATION**

You can look-up and dial from Call History using the button shown (found at the bottom of the 3CX client application)

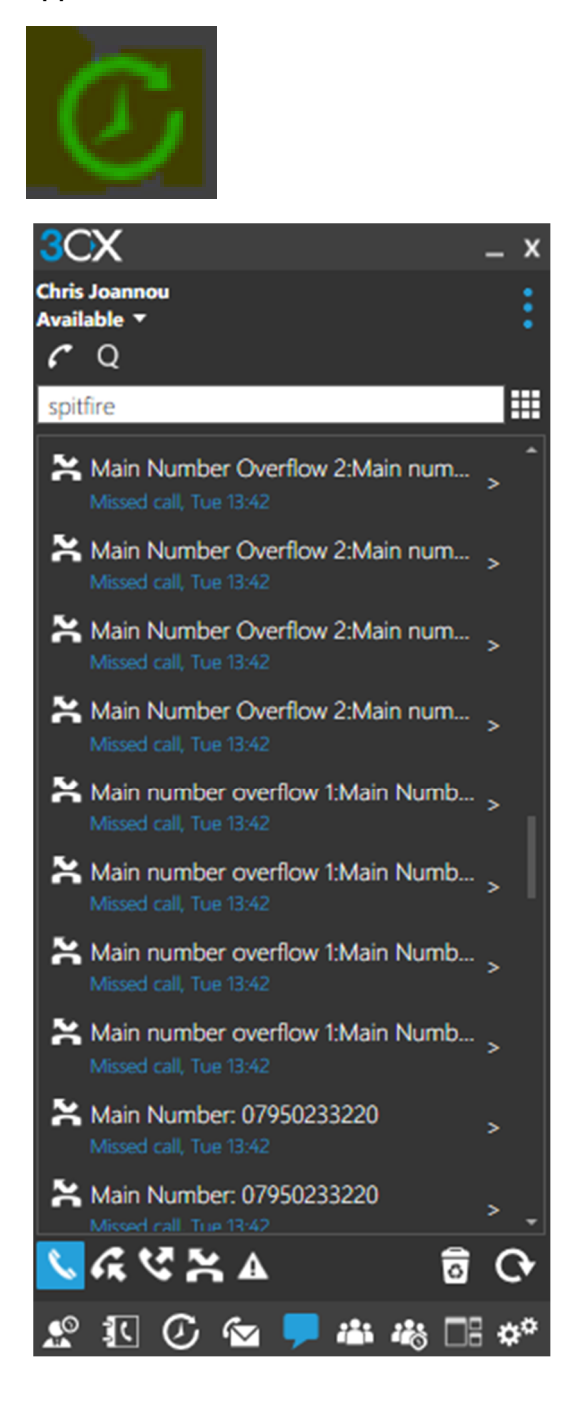

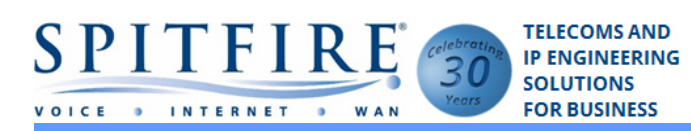

#### **USE OF THE APPLICATION**

By clicking on the switchboard button (found at the bottom of the 3CX client application) you can choose from one of the following switchboard views (depending on configuration). Please speak with your system administrator or Spitfire Support for further information or guidance.

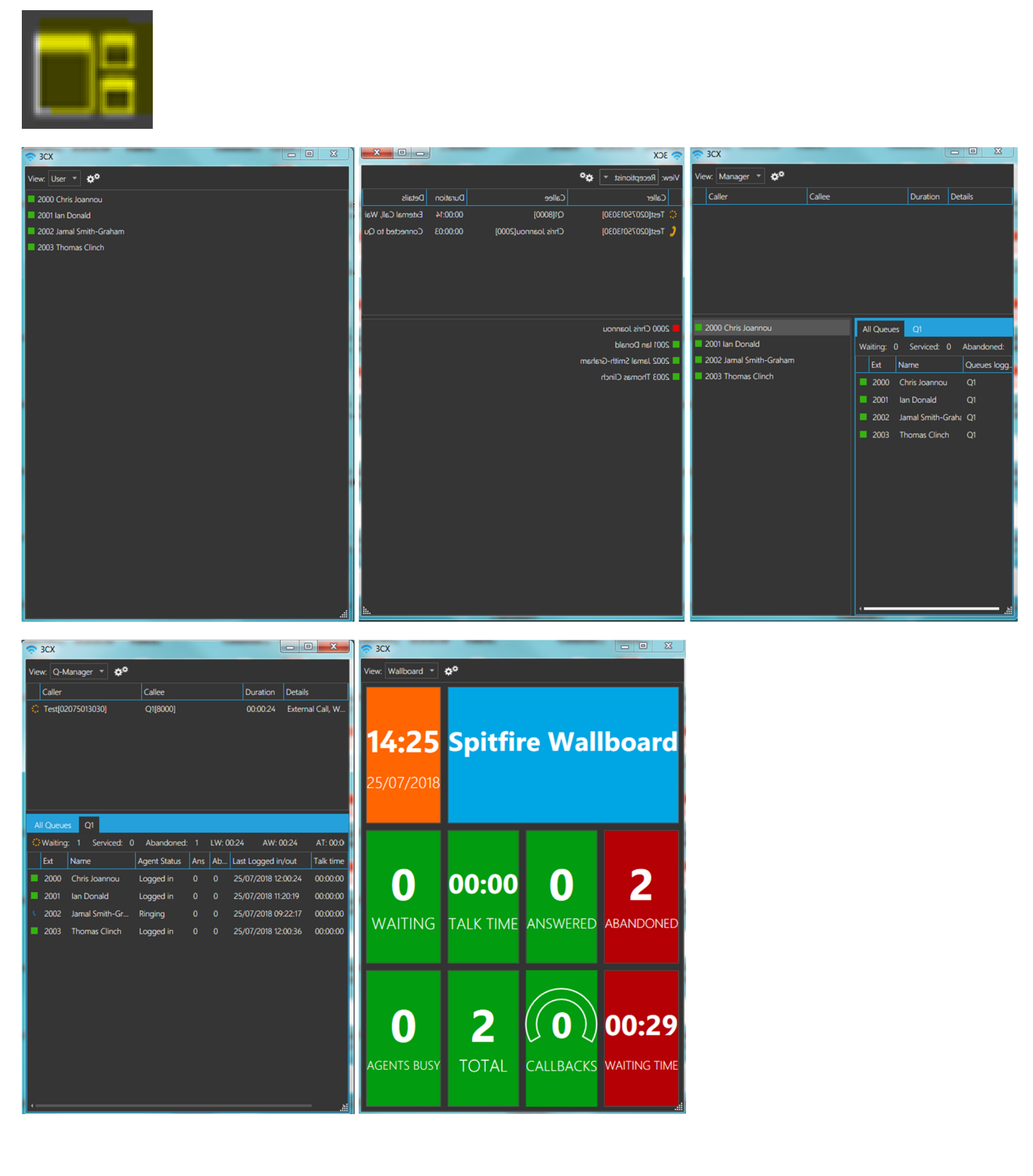

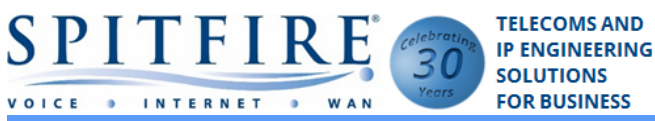